# **MANUAL DE ACESSO DCPOA**

O acesso à funcionalidade que permite a emissão e consulta da Declaração de Conformidade de Produtos de Origem Animal – DCPOA

(http://sistemasweb.agricultura.gov.br/pages/DCPOA.html) está vinculado à Plataforma de Gestão Agropecuária - PGA SIGSIF (http://sistemasweb.agricultura.gov.br/pages/PGA-SIGSIF.html).

Usuários internos (servidores do MAPA, vinculados à Inspeção Federal de Produtos de Origem Animal) já possuem o acesso liberado automaticamente.

Os Responsáveis Técnicos -RT e os demais funcionários da empresa cadastrada no Serviço de Inspeção Federal – SIF, vinculados ao Controle de Qualidade – CQ, devem obrigatoriamente estarem registrados no Sistema de Informações Gerenciais do Serviço de Inspeção Federal – SIGSIF [\(http://sigsif.agricultura.gov.br/primeira\\_pagina/extranet/SIGSIF.html\)](http://sigsif.agricultura.gov.br/primeira_pagina/extranet/SIGSIF.html) para que possam constar na Declaração a ser emitida e assinada. Esse registro depende do contato da empresa junto ao Serviço de Inspeção de Produtos de Origem Animal – SIPOA Regional.

Para usuários externos, a solicitação de acesso para emissão da DCPOA deve seguir os seguintes passos:

### **1. Cadastro no SOLICITA**

[\(https://sistemasweb.agricultura.gov.br/solicita/manterUsuarioExt.action\)](https://sistemasweb.agricultura.gov.br/solicita/manterUsuarioExt.action). O usuário deve se cadastrar para criar um perfil de acesso aos Sistemas do Ministério da Agricultura, Pecuária e Abastecimento – MAPA.

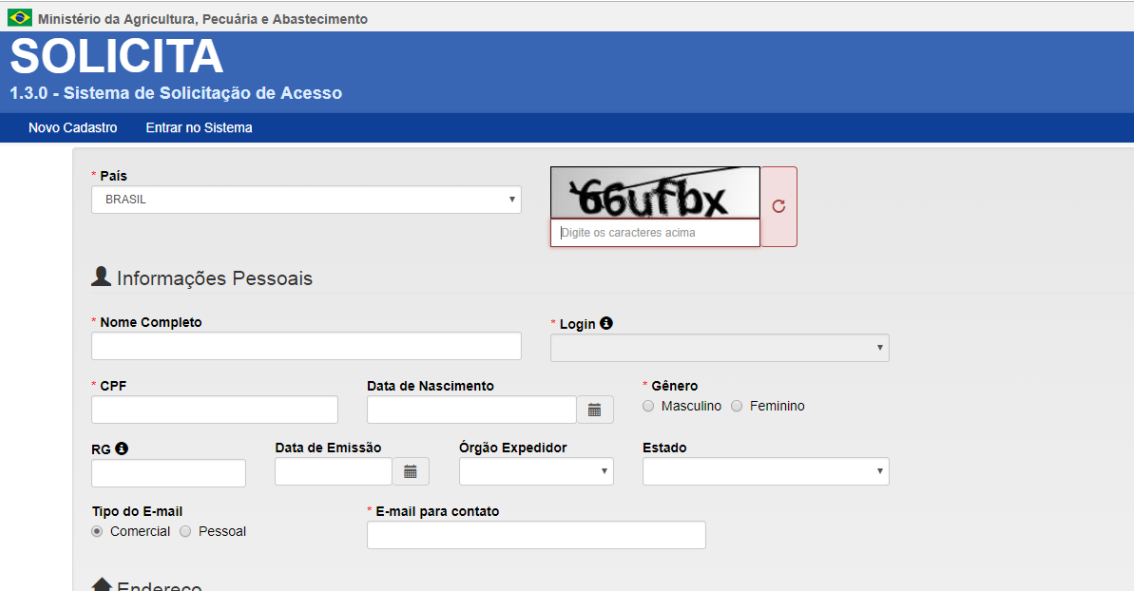

2.

2.1. **PARA O USUÁRIO QUE AINDA NÃO POSSUI O PERFIL "CONSULTA PRODUTO-NAC/ESTRANG" DE ACESSO NA PGA SIGSIF VINCULADO A UM ESTABLECIMENTO (SIF)**: 2.1.1. Solicitar Acesso à PGA SIGSIF, selecionando a Sigla PGA SIGSIF.

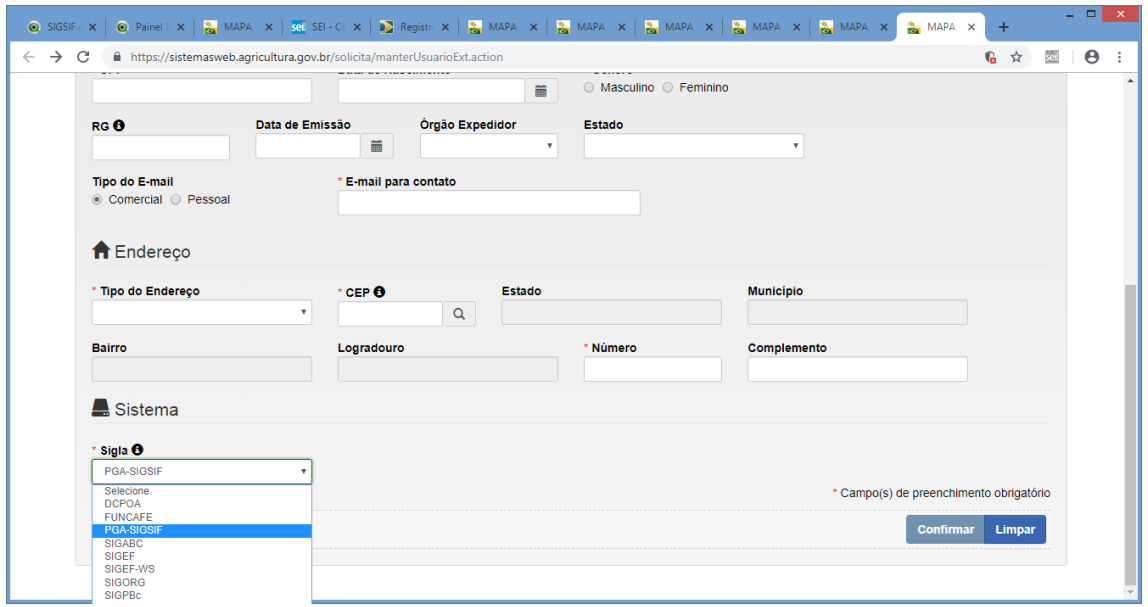

2.1.2. Após envio da solicitação, automaticamente o usuário receberá o login e senha, devendo posteriormente entrar na PGA SIGSIF e solicitar o perfil de acesso e vínculo à empresa.

Dentro do sistema, selecionar seguir o caminho Administrativo > Gestão de Acesso > Solicitação de Acesso Externo.

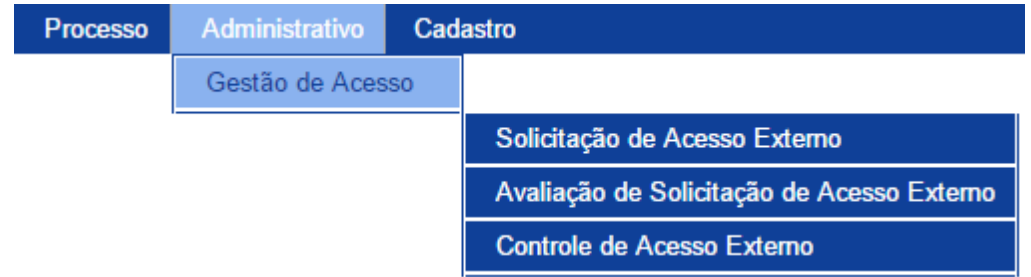

O sistema apresentará a tela de consulta conforme é demonstrado abaixo:

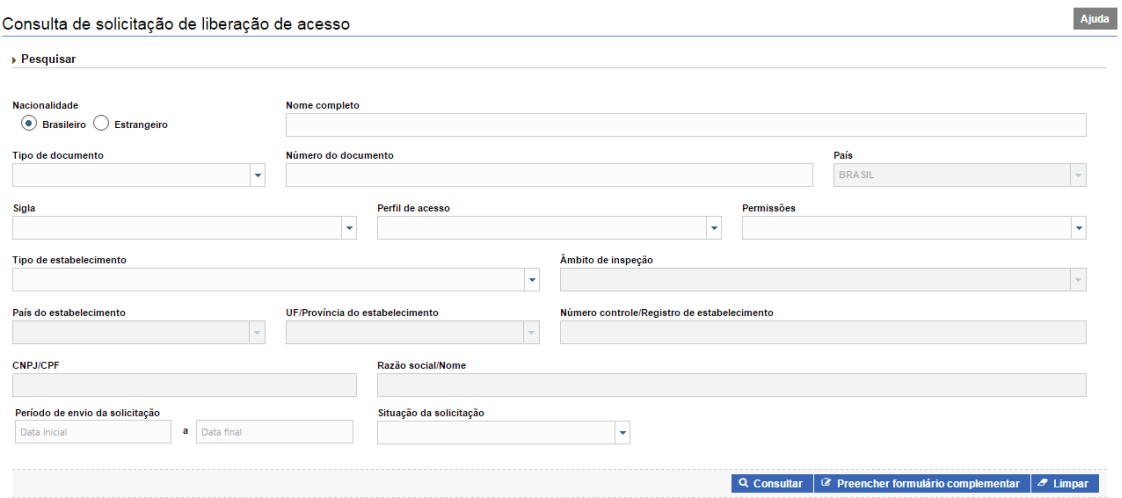

Para realizar a consulta é necessário fornecer as informações dos campos e clicar na opção Consultar.

Ao clicar na opção Consultar, o sistema mostrará a lista dos registros da consulta realizada:

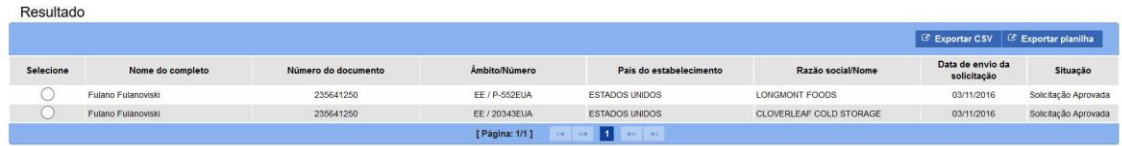

Q Visualizar Alterar Q V

O usuário poderá "Visualizar", "Alterar", "Visualizar Ocorrência" ou "Excluir" um registro. Para isso, é necessário selecionar o registro desejado e clicar na opção na qual pretende realizar tais ações.·.

O sistema disponibiliza a funcionalidade de exportar o resultado da consulta realizada para uma planilha, neste caso, basta clicar na opção "Exportar CSV" ou "Exportar planilha" e automaticamente iniciará um download do arquivo.

Obs. A funcionalidade exportar planilha exportará todos os registros da consulta.

Ao clicar na opção Limpar, todos os campos preenchidos do filtro serão limpos.

#### **NOVA SOLICITAÇÃO DE LIBERAÇÃO DE ACESSO EXTERNO**

Na tela de consulta, ao clicar na opção Preencher Formulário Complementar, o sistema mostrará a tela "Incluir Solicitação de Liberação de Acesso Externo", apresentando o formulário complementar para preenchimento, conforme demonstrado abaixo:

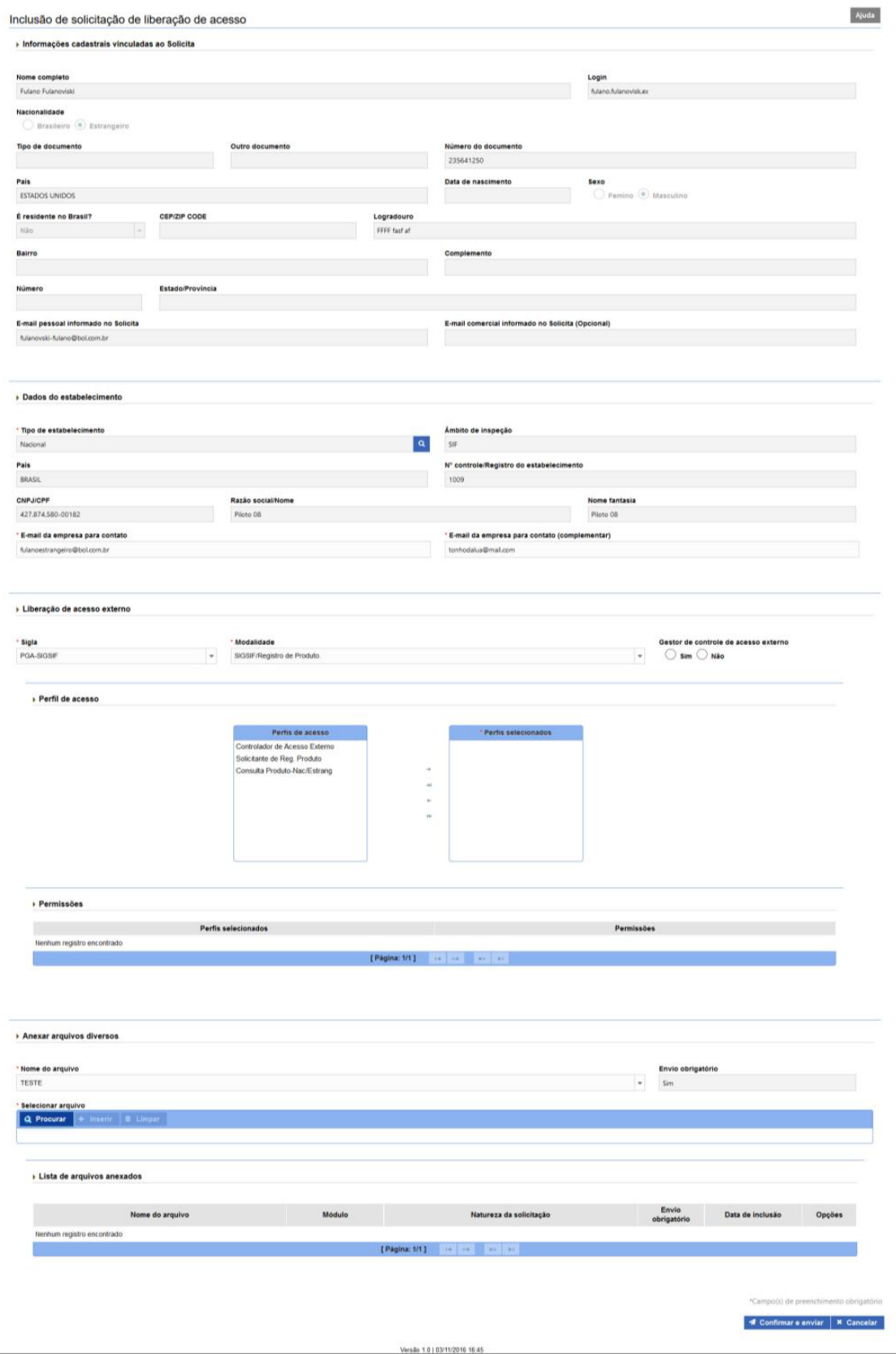

## **PREENCHIMENTO DOS CAMPOS**

Na seção "Informações cadastrais vinculadas ao Solicita", o preenchimento é comum. Preencha os campos e prossiga para a próxima seção.

Na seção "Dados do estabelecimento", os campos são preenchidos automaticamente a partir da consulta realizada pelo item "Consultar Estabelecimento" (Lupa).

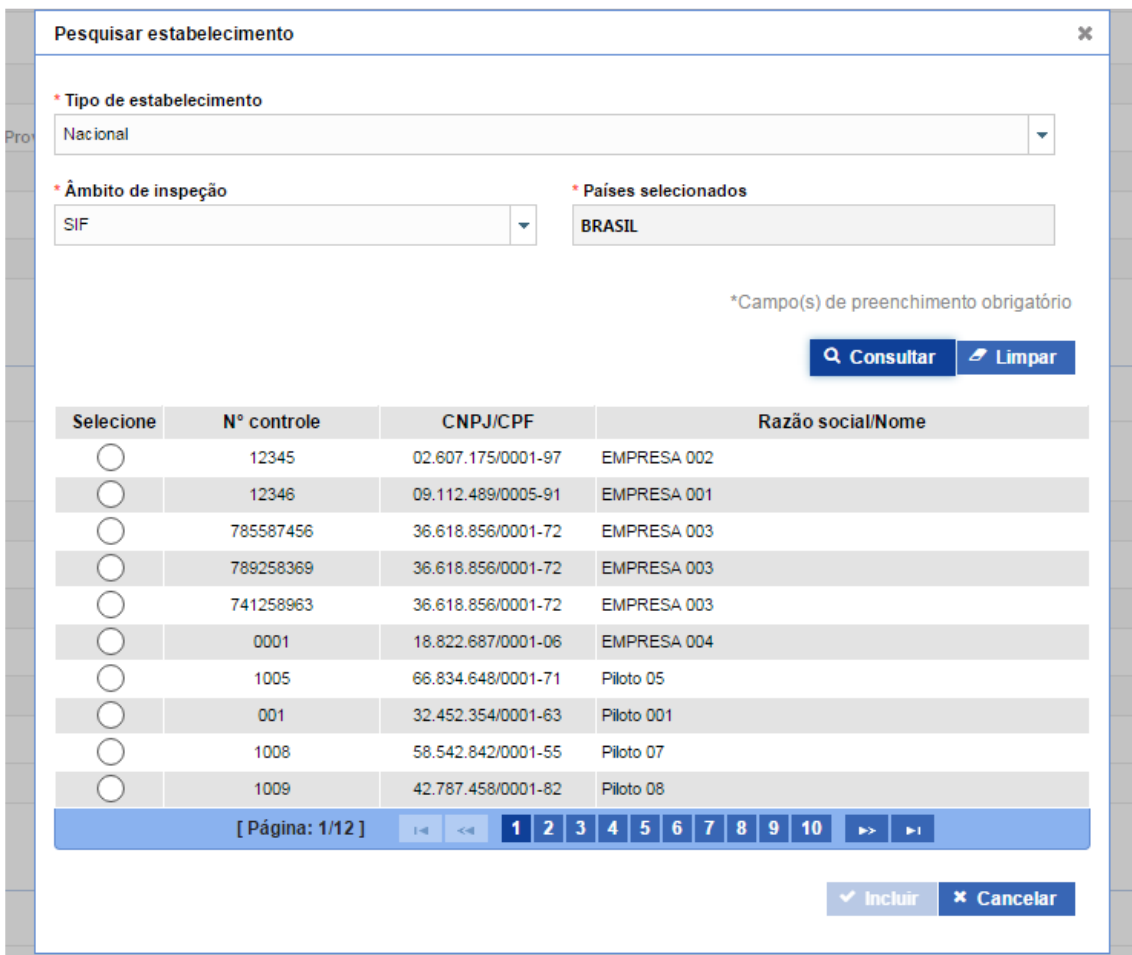

Obs.: Ao acionar a Lupa o sistema mostrará a tela Pesquisar Estabelecimento:

Preencha os campos e clique na opção consultar. O Sistema mostrará o resultado com a opção de seleção.

Selecione o registro localizado e clique na opção Incluir. O sistema retornará para a tela Incluir Solicitação de Liberação de Acesso Externo com os campos preenchidos.

Na seção "Liberação de Acesso", o preenchimento é comum. Preencha os campos e prossiga para a próxima seção.

Na seção "Anexar Arquivos Diversos", o sistema disponibiliza a opção de anexar arquivo. Caso exista algum arquivo configurado para ser anexado, é necessário somente selecioná-lo no campo Nome do Arquivo, acionar a opção "Procurar" para localizar o anexo no seu computador e inseri-lo.

Obs.: O sistema só permite arquivos de extensão .DOC, .DOCX, .PDF, .XLS, .XLSX, .ODF, .JPG, .PNG, e que não excedam o limite de tamanho máximo de 5 mb.

Após o preenchimento do formulário, acionar a opção confirmar e enviar.

Obs.: Após o envio, a solicitação será encaminhada para avaliação. Para acompanhar o andamento da solicitação, basta consulta-la conforme foi descrito acima.

O resultado da avaliação será enviado para o e-mail cadastrado no login de acesso.

# 2.2. **PARA O USUÁRIO QUE JÁ POSSUI O PERFIL "CONSULTA PRODUTO-NAC/ESTRANG" DE ACESSO NA PGA SIGSIF VINCULADO A UM ESTABLECIMENTO (SIF)**:

Após confirmação de aprovação da solicitação de acesso na PGA SIGSIF para o perfil ntrar no endereço eletrônico para solicitação de acesso à funcionalidade DCPOA [\(https://sistemasweb.agricultura.gov.br/solicita/manterUsuarioExt.action\)](https://sistemasweb.agricultura.gov.br/solicita/manterUsuarioExt.action). Ao acessar o SOLICITA, o usuário (que já terá seu login e senha para o Sistema) deverá solicitar acesso à DCPOA, clicando na opção "Entrar no Sistema" -> "Acesso" -> "Solicitar Acesso" -> "Minhas Solicitações" -> "Nova Solicitação".

Os usuários externos, responsáveis autorizados pelas indústrias, poderão ter acesso somente pelo perfil "Técnico"!

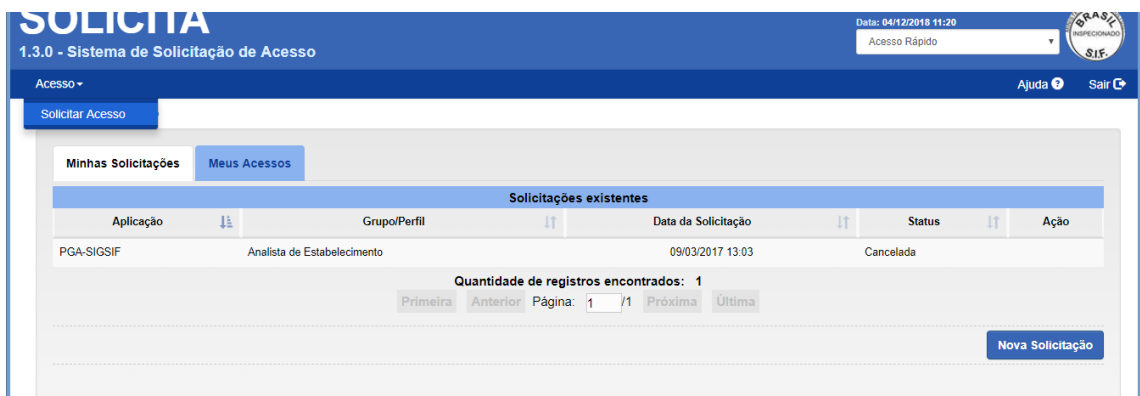

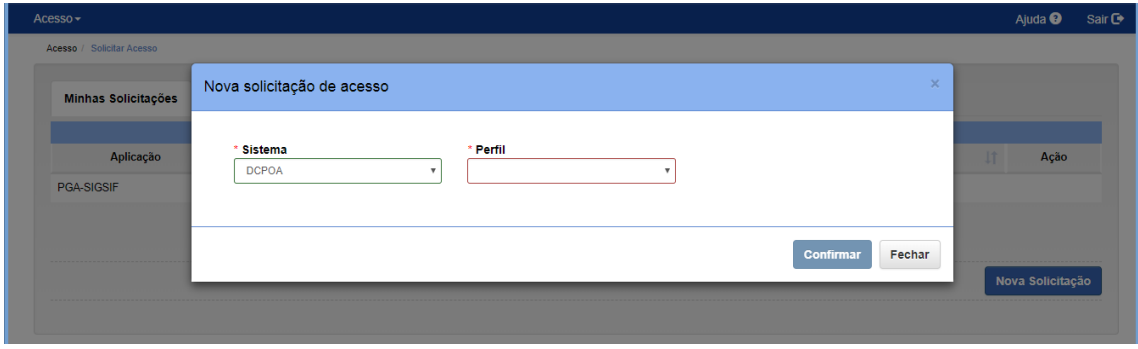

Se o usuário externo já estiver efetivamente com seu acesso aprovado na PGA SIGSIF para o perfil **"CONSULTA PRODUTO-NAC/ESTRANG"** a solicitação de acesso para a DCPOA será automaticamente aprovada para aquele SIF o qual o usuário possui vínculo na PGA SIGSIF.